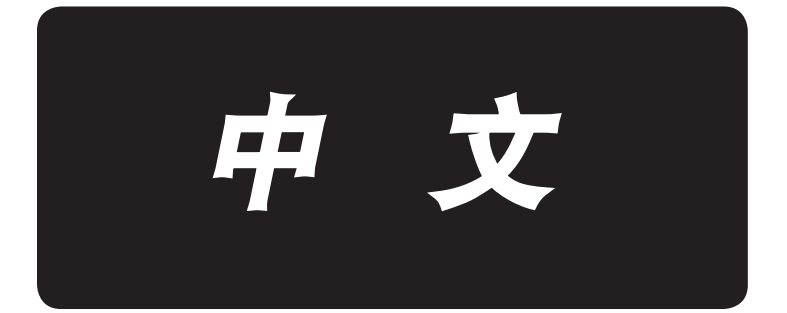

# 安装说明书

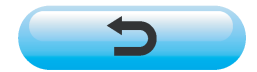

\*「CompactFlash(TM)」是美国 SanDisk 公司的注册商标。

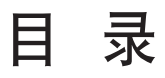

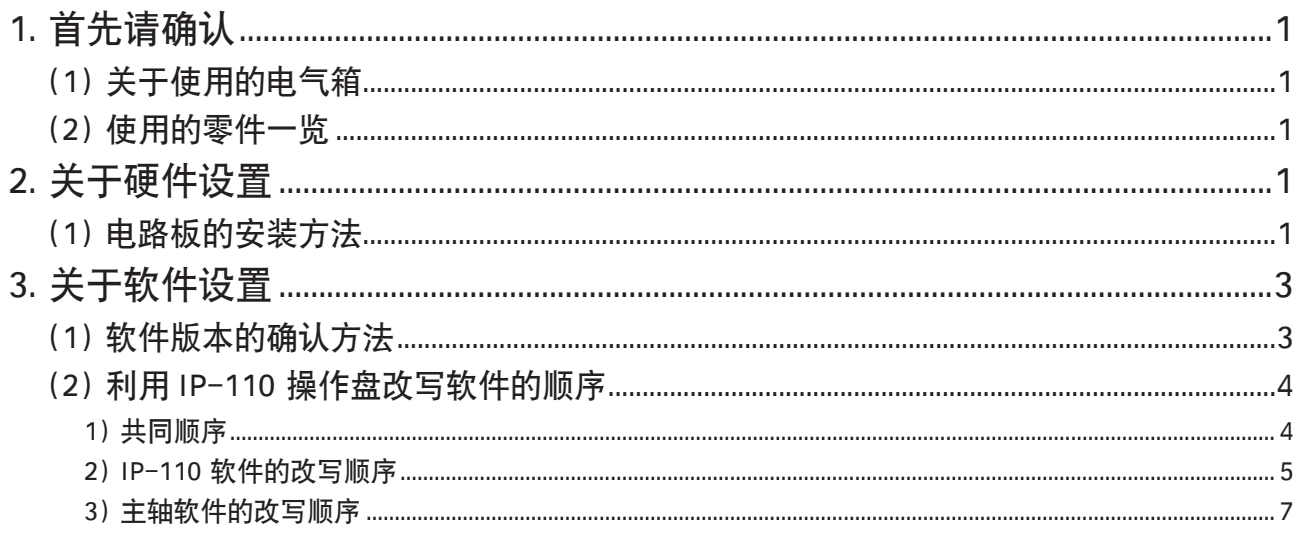

## <span id="page-2-0"></span>1. 首先请确认

## (1) 关于使用的电气箱

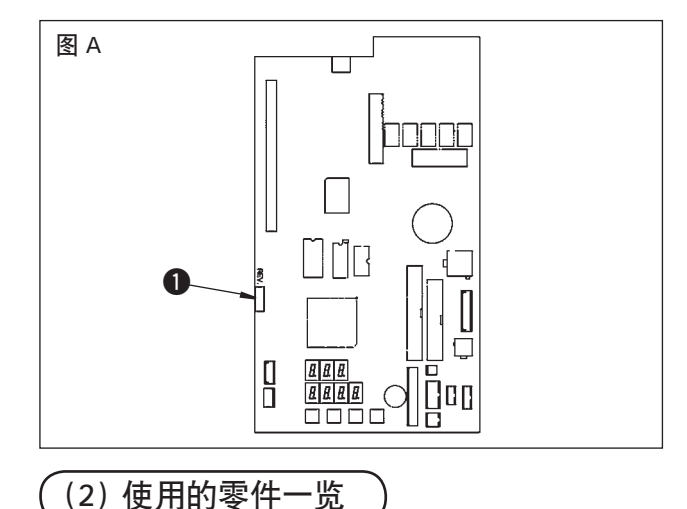

有可能你使用的电气箱不能利用。请确认图 A 所示的 REV 号码 1 应为「02」以后。以前号码的电气箱不 能使用。

使用 DLU-5494N-7/IP-110C 时, 请确认以下的产品 ( 零件 ) 是否都有。

- 1. DLU-5494N-7 机头
- 2. IP-110C 操作盘
- 3. SC-910 电气箱
- 4. M-91 马达
- 5. DLU-5494N-7 用扩张电路板 KT-01(EPF) ( 电路板 )

## 2. 关于硬件设置

使用的零件准备好之后,请按照以下顺序把扩张电路板安装到 SC-910。

## (1) 电路板的安装方法

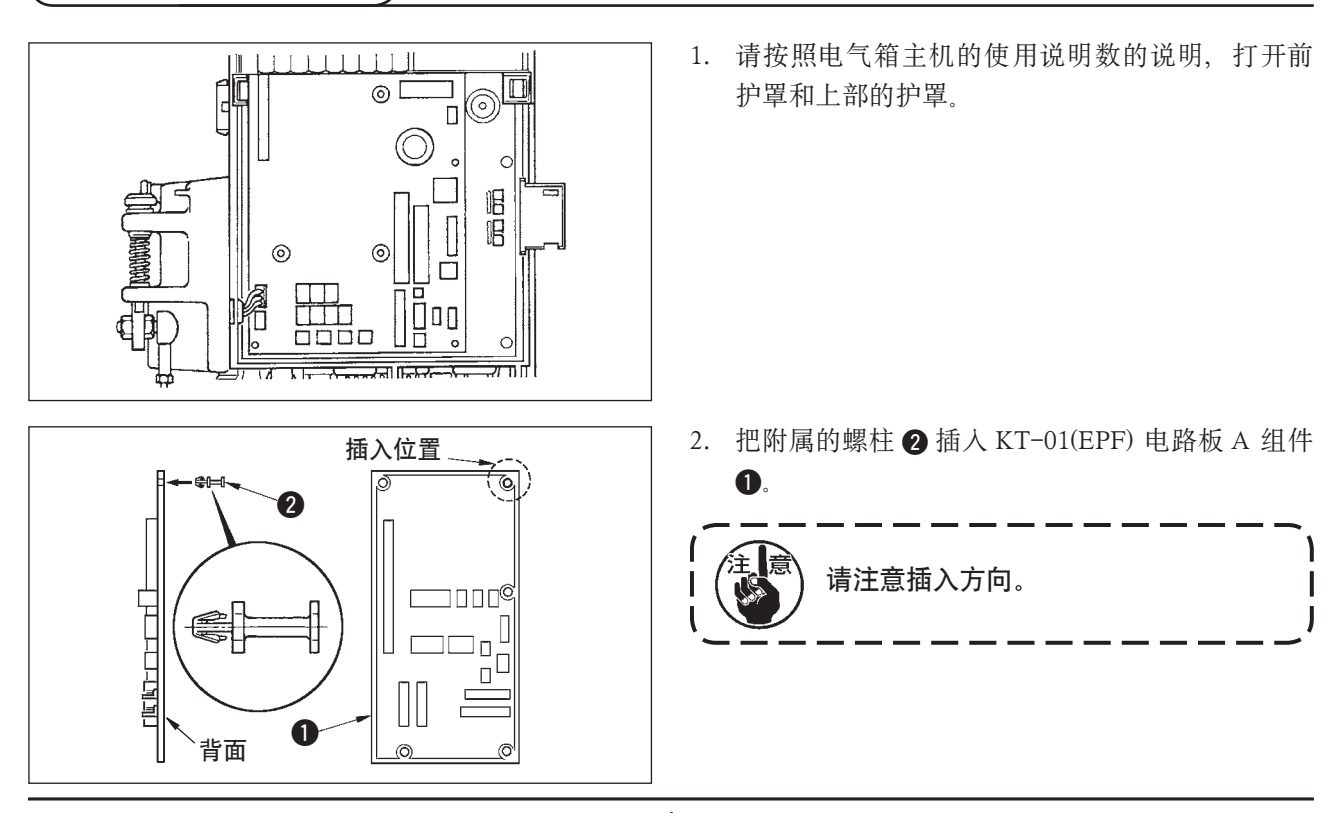

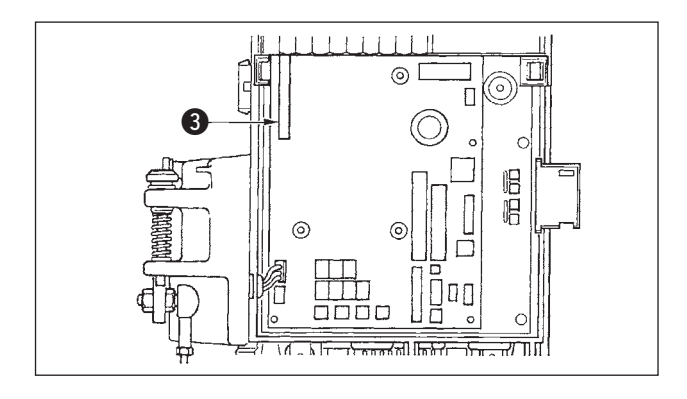

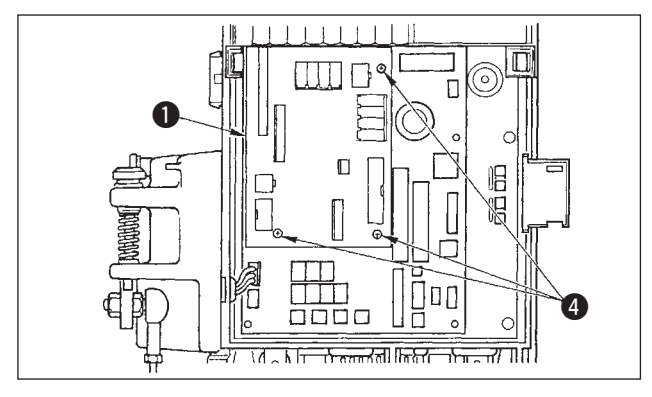

3. 把 KT-01(EPF) 电路板 A 组件 ● 如图所示插入主 机插头  $CN47\Omega$ 。

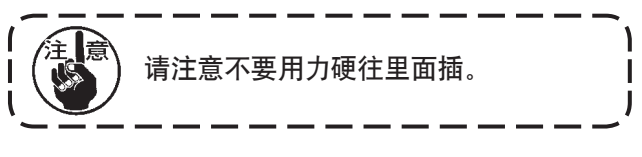

4. 使用 3 个附属的螺丝 4 把 KT-01(EPF) 电路板 A 组件 1 牢牢地固定到电气箱主体。

从 M-91 马达向 SC-910 电气箱的安装, 或向 SC-910 电气箱的机台的安装, 请参照 "DLU-5494N-7/ SC-910/M-91/IP-110C/KT-01 使用说明书 " 。

电路板安装之后,请按照 "DLU-5494N-7/SC-910/M-91/IP-110C/KT-01 使用说明书 " 把电缆插到 SC-910 电 气箱,并按照以下顺序把电缆连接到 KT-01(EPF) 电路板。

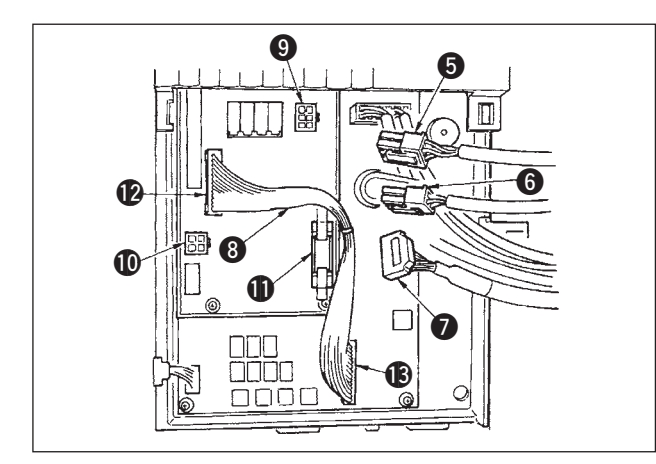

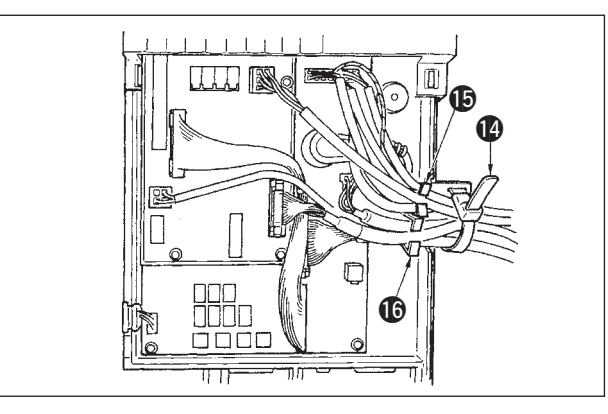

- 5. 把从机头过来的 6P 电缆 ❺ 插入连接器  $\odot$ CN139).
- 6. 把从机头过来的 4P 电缆 ❺ 插入连接 器 **1**(CN134)。
- 7. 把从操作显示盘过来的 14P 电缆 2 插入连接 器 $\bigoplus$ (CN132).
- 8. 把 KT-01(EPF) 中转电缆 3 插入连接器 2(CN141) 和连接器 !3(CN42)。

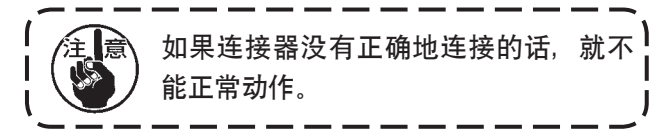

9. 插完插头之后,把所有的电缆线用箱侧面的扎线 带 1 捆扎固定。

此时,把钢丝鞍座上面配置的插头捆扎到钢丝鞍 座 (6, 把下面配置的插头捆扎到钢丝鞍座 (6上。

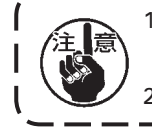

1. 有关捆线带的固定方法,请按照安装顺序进行捆扎固定。 ( 请参照 "DLU-5494N-7/SC-910/M-91/IP-110C/KT-01 使用说明书 " ) 2. 拆卸时, 打开钢丝鞍座, 按住扎线带的卡钩卸下来。

# <span id="page-4-0"></span>3. 关于软件设置

交货的状态有可能不对应软件。请按照下列顺序确认、更新软件。

## (1) 软件版本的确认方法

接通电源,持续3 秒钟按开关 ❶。

■通常画面

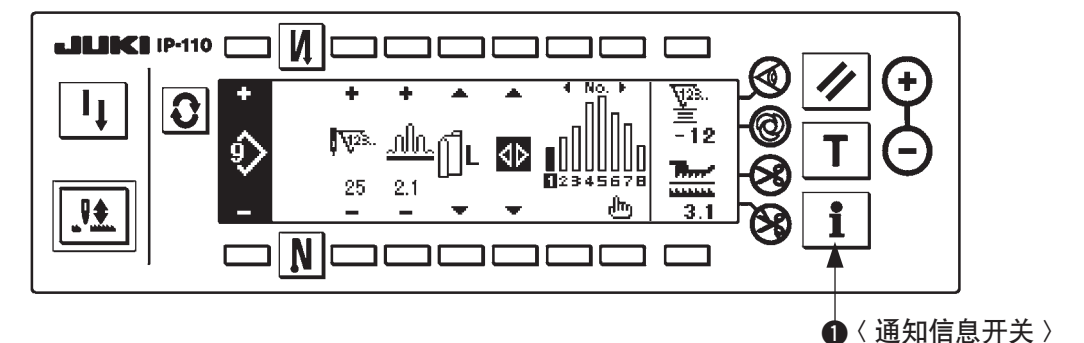

变换成下图画面,按开 2 打开 RVL 确认画面。

■通知信息维修等级画面

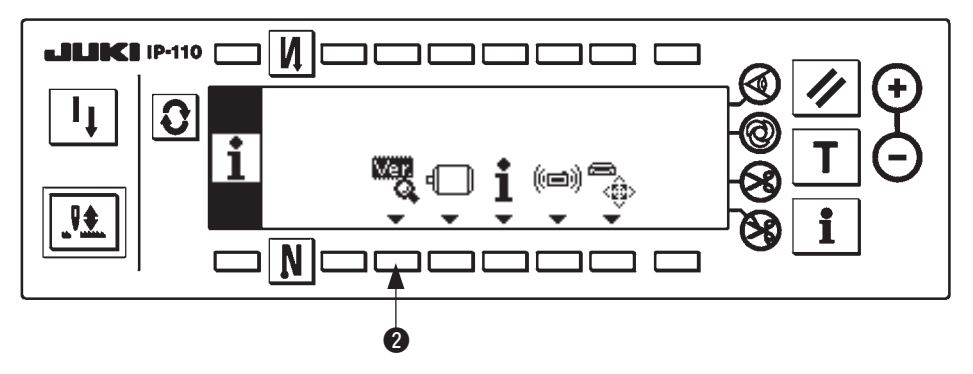

■ RVL 确认画面

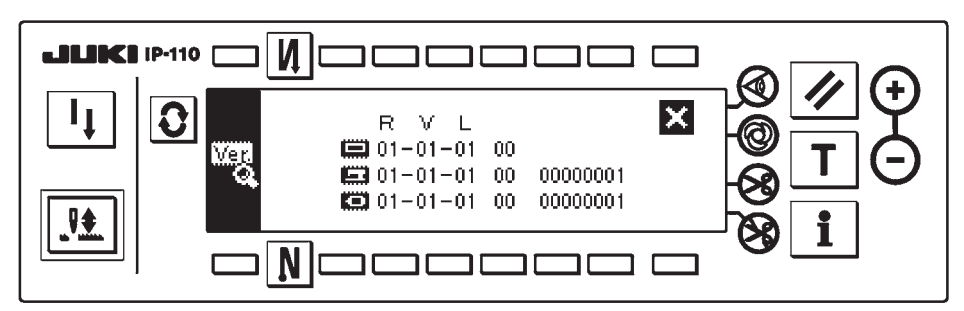

 的版本不显示时,有可能是某个软件不对应。 请确认上述软件的版本。

**■**: IP-110 软件的版本

 $\Box$ : KT-01(EPF) 电路板软件的版本

: 主轴软件的版本

进行软件的升级时,请一定从 IP-110 软件开始。

## <span id="page-5-0"></span>(2) 利用 IP-110 操作盘改写软件的顺序

下面说明有关利用 IP-110 的各种软件的改写顺序。 请在把 CompactFlash(TM) 插进 IP-110 后的状态下开始。

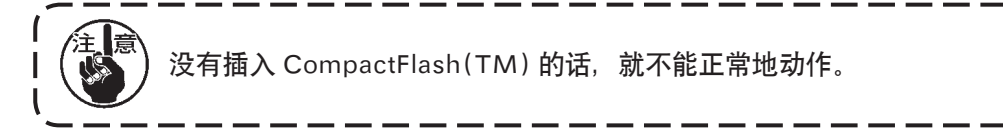

I I J

1) 共同顺序

接通电源,持续 3 秒钟按开关 1。

■通常画面

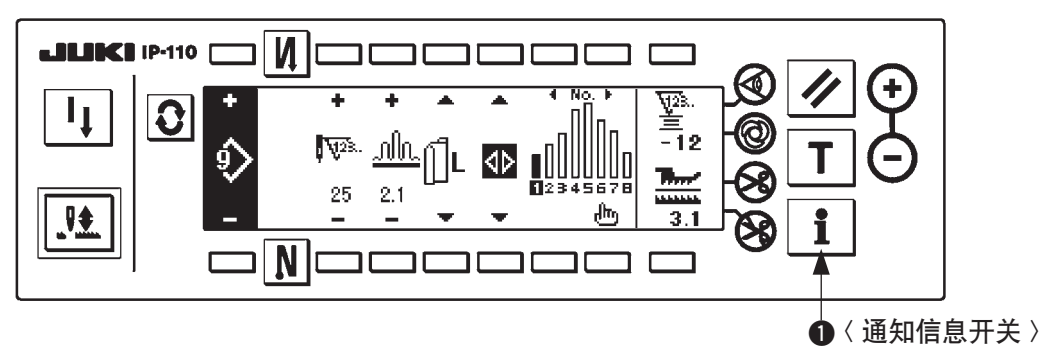

变换成下图画面,持续3 秒钟按开关 2 打开通讯设定画面。

## ■通知信息维修等级画面

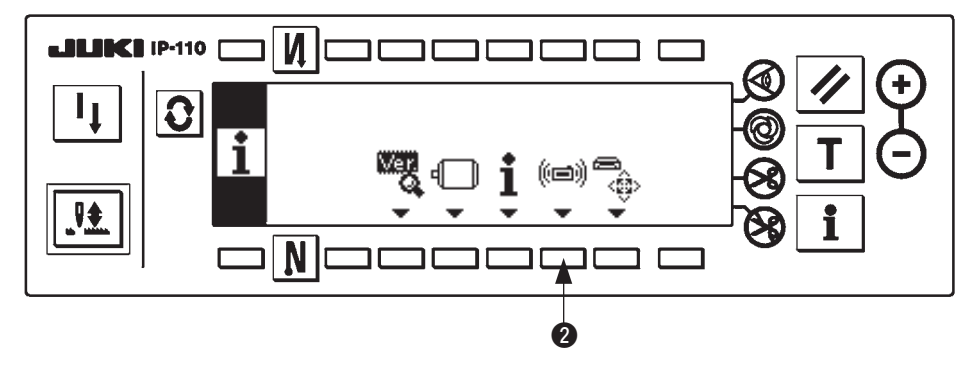

■通讯设定画面

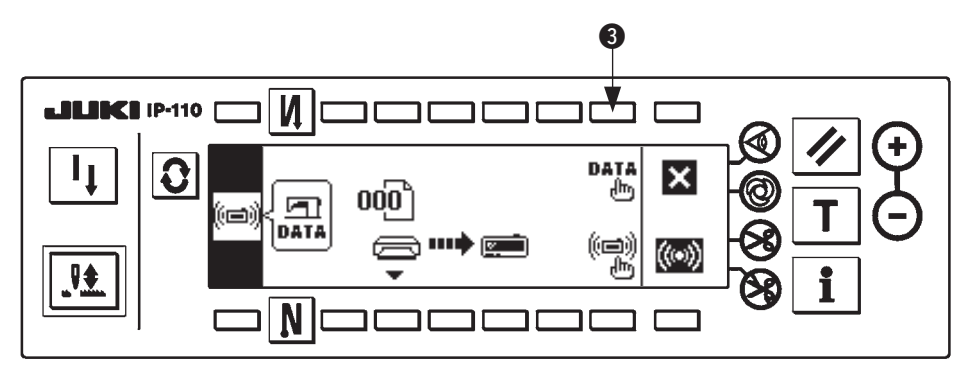

变为通讯设定画面之后,请按开关 3 显示出数据种类选择凸起画面。

<span id="page-6-0"></span>■数据种类选择凸起画面

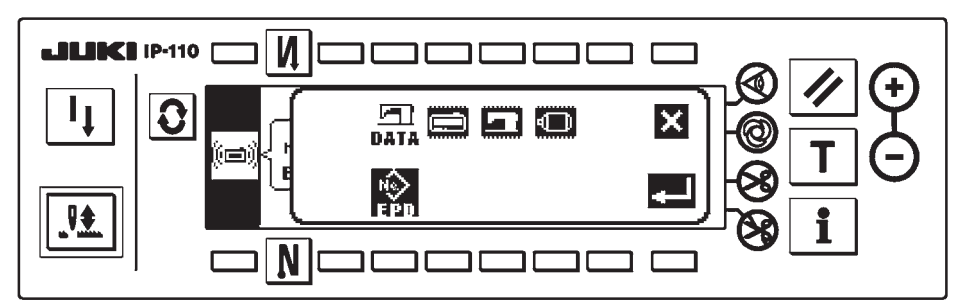

共同顺序到此位置。以后根据对象进行改写。 IP-110 软件的改写,请参照 "3.(2) 2) IP-110 软件的改写顺 "。 主轴软件的改写,请参照 ["3.\(2\) 3\) 主轴软件的改写顺序](#page-8-0)"。

2) IP-110 软件的改写顺序

■数据种类选择凸起画面

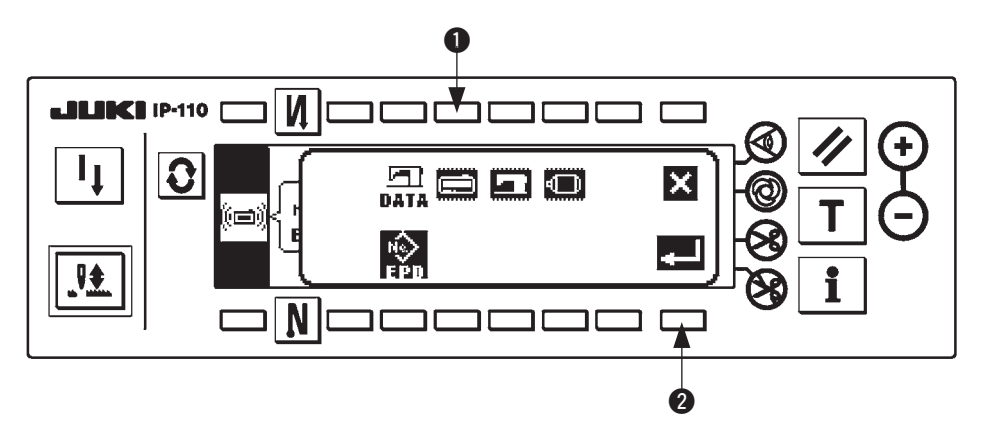

在数据种类选择凸起画面上按开关 1,选择 IP-110 软件改写。然后,按开关 2, 实行读人。

■数据读入中的画面

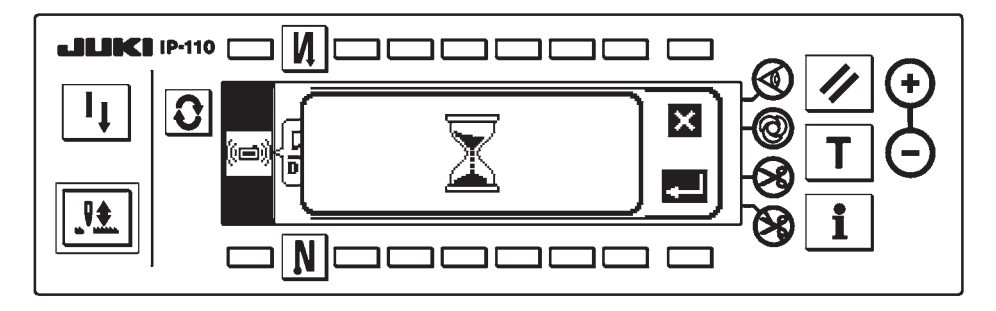

这是从 CompactFlash(TM) 读取程序的状态。请不要进行操作盘的操作。

■程序选择画面 IP-110

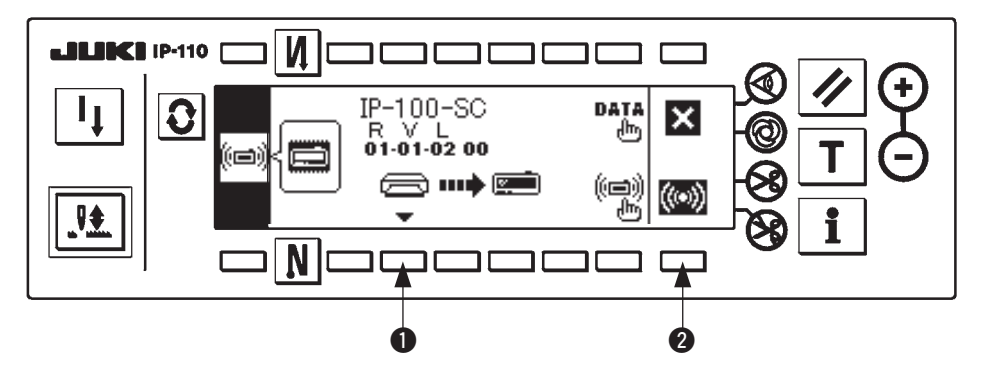

变成了上述的程序选择画面之后,请按开关 1 选择程序。被选择的程序的机型代码和 RVL 显示在画面上,因 此请确认想写入的程序的机型代码和 RVL 的显示是否正确。如果正确, 请按开关 2 开始写入。 上述是选择了机型代码「IP-100-SC」、RVL「01-01-02-00」的程序的例子。

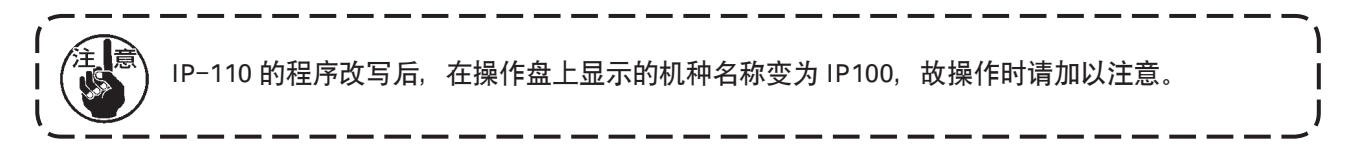

■写入中的画面 IP-110

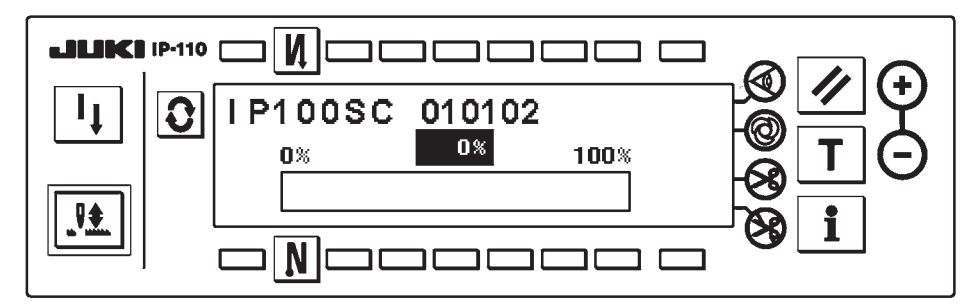

上述是写入中的画面。显示写入中的画面时,请不要切断电源。如果中途切断了电源则不能保障动作。

#### ■寫入結束的畫面 IP-110

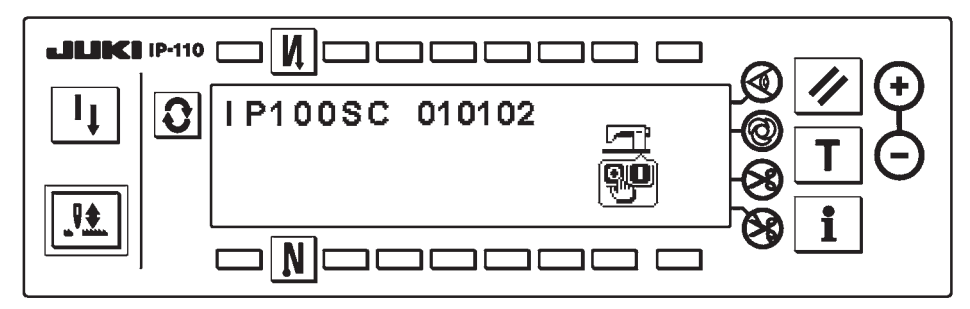

变成上述画面之后,写入结束。请切断电源。如果还需要改写主轴软件时,请从 ["3. \(2\) 1\) 共同顺序](#page-5-0) " 开始操作。

#### <span id="page-8-0"></span>3) 主轴软件的改写顺序

■数据种类选择凸起画面

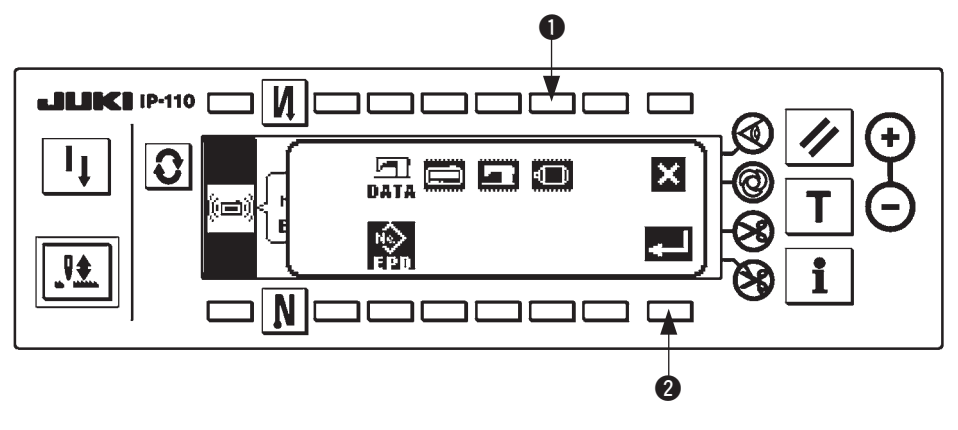

在数据种类选择凸起画面上按开关 1,选择主轴软件改写。然后,按开关 2, 实行读入。

## ■数据读入中的画面

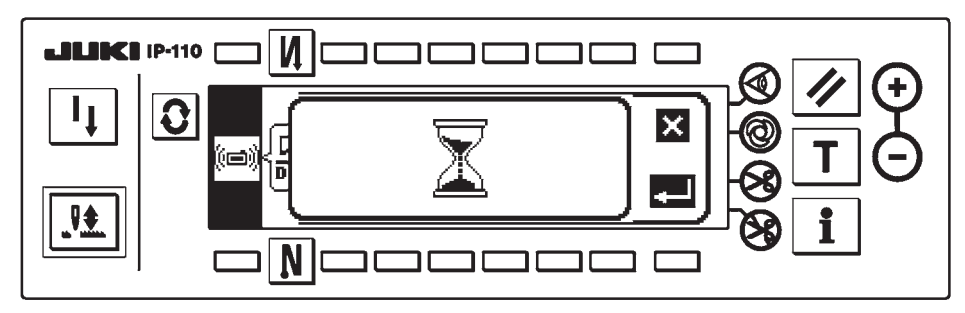

这是从 CompactFlash(TM) 读取程序的状态。请不要进行操作盘的操作。

## ■程序选择画面 主轴

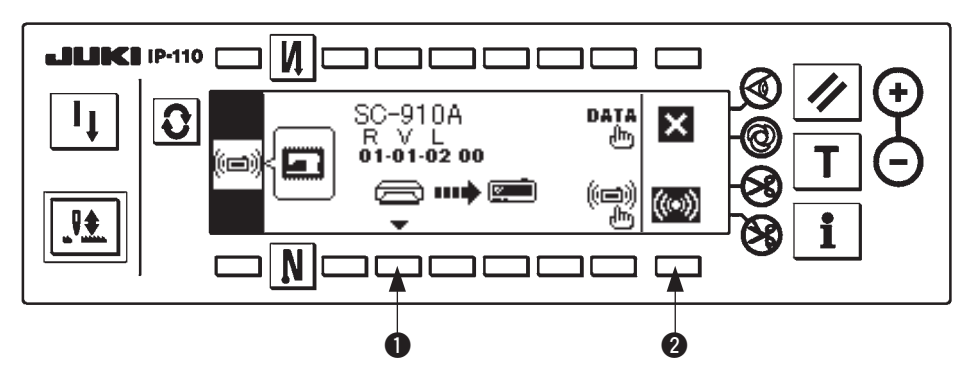

变成了上述程序选择画面之后,请按开关 1,选择程序。被选择的程序的机型代码和 RVL 显示在画面上,因 此请确认想写入的程序的机型代码和 RVL 的显示是否正确。如果正确, 请按开关 2 开始写入。 上述是选择了机型代码「SC-910A」、RVL「01-01-02-00」的程序的例子。

■写入中的画面 主轴

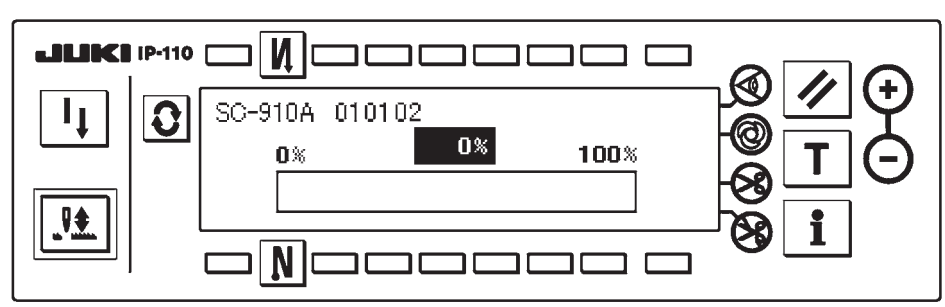

上述是写入中的画面。显示写入中的画面时,请不要切断电源。如果中途切断了电源则不能保障动作。

## ■写入结束的画面 主轴

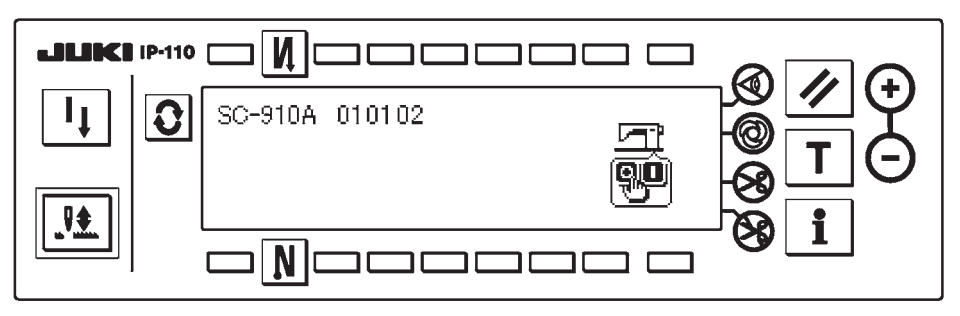

变成上述画面之后,写入结束。请切断电源。 以上,软件设置工作结束。

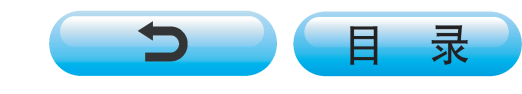